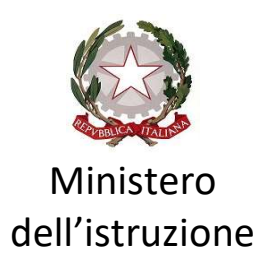

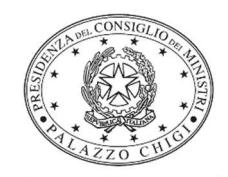

Dipartimento per la programmazione e il coordinamento della politica economica

# DECRETO LEGGE 28 OTTOBRE 2020, N. 137 - ART. 21 MISURE PER LA DIDATTICA DIGITALE INTEGRATA

Istruzioni operative per la generazione del CUP tramite Template

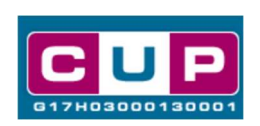

23/11/2020

A cura dell'Ufficio V – Monitoraggio degli investimenti pubblici - DIPE

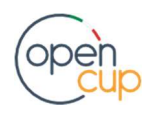

opencup.gov.it il portale degli investimenti pubblici in Italia

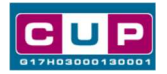

# Premessa

Il presente documento descrive la procedura di generazione dei CUP con riferimento ai contributi, erogati in favore degli istituti scolastici, disposti dall'articolo 21 del Decreto Legge 28 ottobre 2020, n. 137 (c.d. Decreto Ristori), per l'acquisto di dispositivi e strumenti digitali individuali per la fruizione delle attività di didattica digitale integrata, da concedere in comodato d'uso agli studenti meno abbienti, nonché per l'utilizzo delle piattaforme digitali per l'apprendimento a distanza e per la necessaria connettività di rete.

Con l'emanazione del Decreto del Ministero dell'istruzione del 2 novembre 2020, n. 155, è regolato il relativo riparto dei fondi per l'attuazione delle misure per la didattica digitale integrata, ai sensi della suddetta norma.

Fa seguito, infine, la nota attuativa del Capo Dipartimento per il sistema educativo di istruzione e di formazione del Ministero dell'istruzione, prot. n. 33100 del 16 novembre 2020, nella quale è precisato che "prima di avviare le procedure di acquisizione dei beni, è necessario acquisire il Codice Unico di Progetto (CUP), che dovrà essere indicato in tutti i relativi documenti e in sede di rendicontazione".

Al fine di agevolare gli istituti scolastici nella richiesta del CUP per la fattispecie, si è resa disponibile, nel Sistema CUP, una procedura guidata e semplificata, attraverso la creazione di un *template*, ovvero uno specifico modello precompilato.

Quanto illustrato di seguito recepisce la soluzione condivisa con la **Direzione** generale per i fondi strutturali per l'istruzione, l'edilizia scolastica e la scuola digitale presso il Dipartimento per il sistema educativo di istruzione e di formazione del Ministero dell'istruzione.

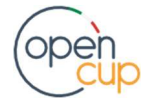

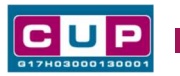

# Il Template: principali caratteristiche

Ciascun Istituto scolastico beneficiario del contributo dovrà generare un CUP per ogni decisione amministrativa di spesa relativa agli acquisti di cui all'oggetto.

Il Template creato per la fattispecie ha le seguenti caratteristiche di riconoscimento:

Nome Template: BENI DDI SCUOLE - ART. 21

Descrizione Template: Art. 21 D.L. 28 ottobre 2020, n. 137 (Decreto Ristori) e D.M. di attuazione 2 novembre 2020, n. 155. Acquisto dispositivi e strumenti digitali individuali per la fruizione delle attività di didattica digitale integrata da concedere agli studenti, utilizzo delle piattaforme digitali e connettività di rete.

A chi è rivolto: istituti scolastici beneficiari del contributo

# La procedura guidata di generazione del CUP

- 1. Entrare nell'area riservata del Sistema CUP e cliccare sulla funzione "Richiesta CUP completo"
- 2. Selezionare il template di interesse tra quelli disponibili, come di seguito illustrato, e cliccare sul tasto in fondo alla pagina "Generazione guidata CUP"

#### Fig. 1 – selezione del template

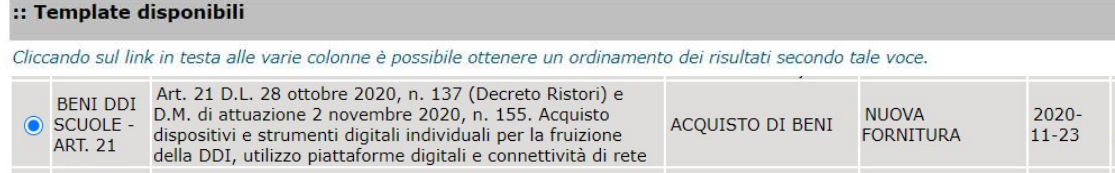

3. Seguire la procedura compilando le schermate nell'ordine previsto.

Il simbolo contrassegna le parti preimpostate e non modificabili, o corredate da indicazioni utili da seguire nello specifico contesto. Tutti i campi contrassegnati con il simbolo \* (asterisco) sono obbligatori.

Di seguito è illustrato il dettaglio completo delle informazioni previste nel corredo informativo del CUP.

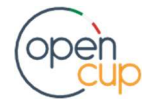

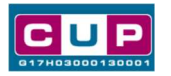

#### Fig. 2 – Prima schermata: classificazione e anno di decisione

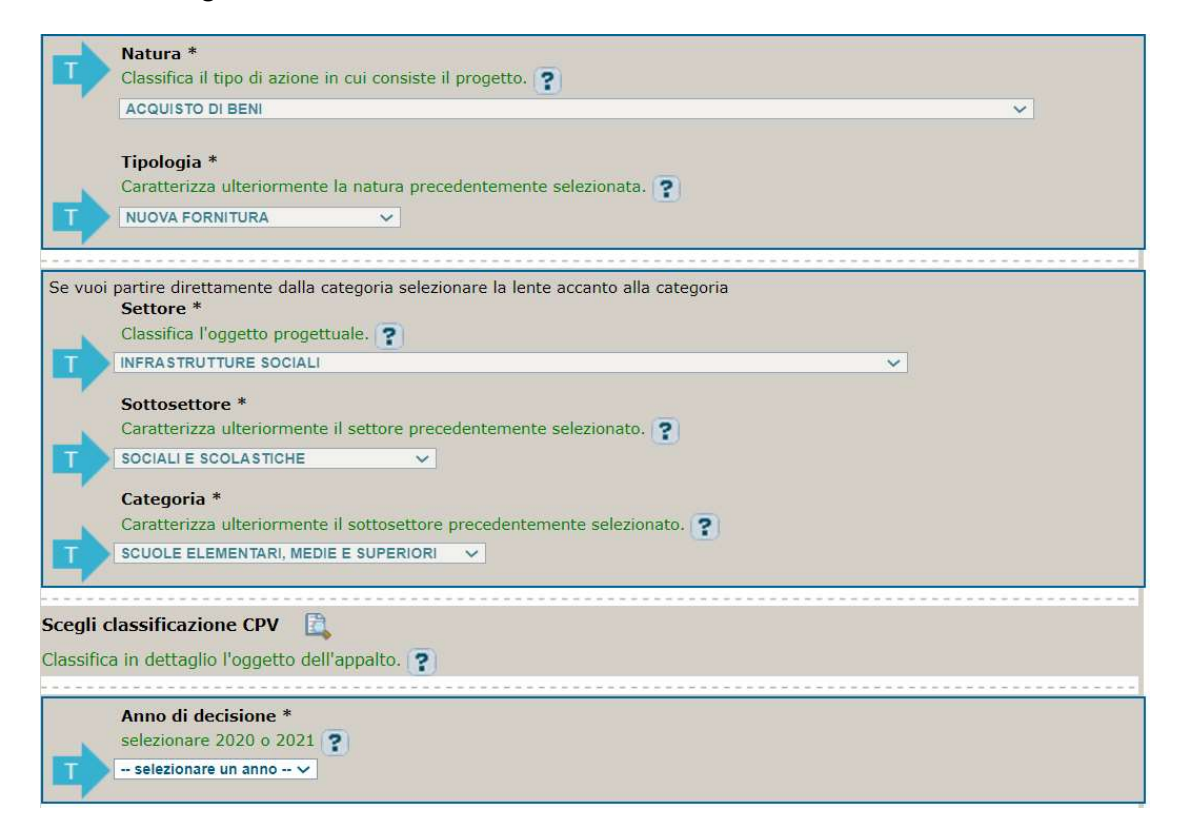

In Anno di decisione selezionare 2020 o 2021

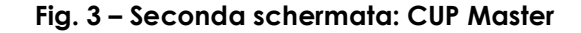

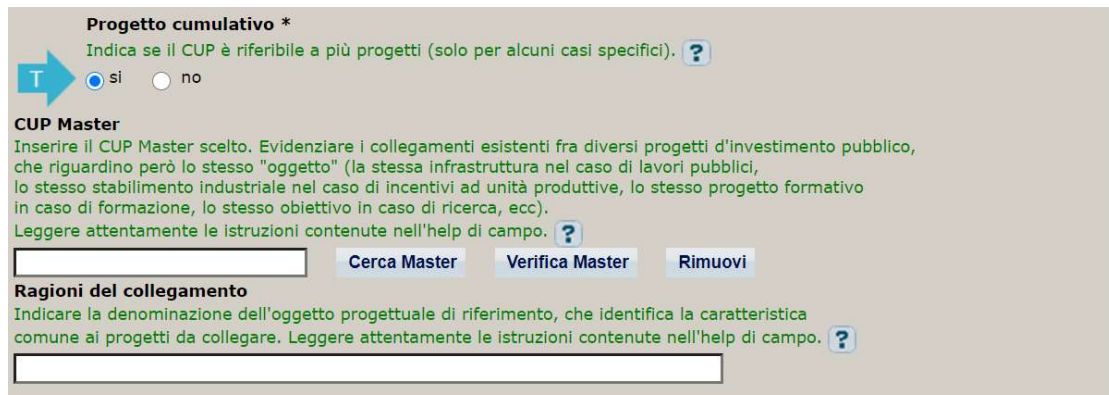

**Il CUP Master è uno strumento da utilizzare per collegare altri progetti presenti** nel sistema (anche di natura diversa o registrati in tempi differenti) afferenti al medesimo Istituto Scolastico. Per attuare tale collegamento con il CUP che si sta generando, occorre inserire il CUP Master nell'apposito campo sopra indicato (se non già esistente, indicare il primo CUP generato in ordine cronologico per lo stesso Istituto: tale CUP automaticamente diventerà Master per i successivi collegamenti).

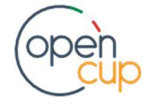

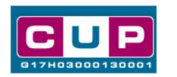

Nel campo "Ragioni del collegamento" riportare quindi la denominazione dell'Istituto Scolastico.

La valorizzazione di tali campi, seppur consigliata, resta tuttavia facoltativa.

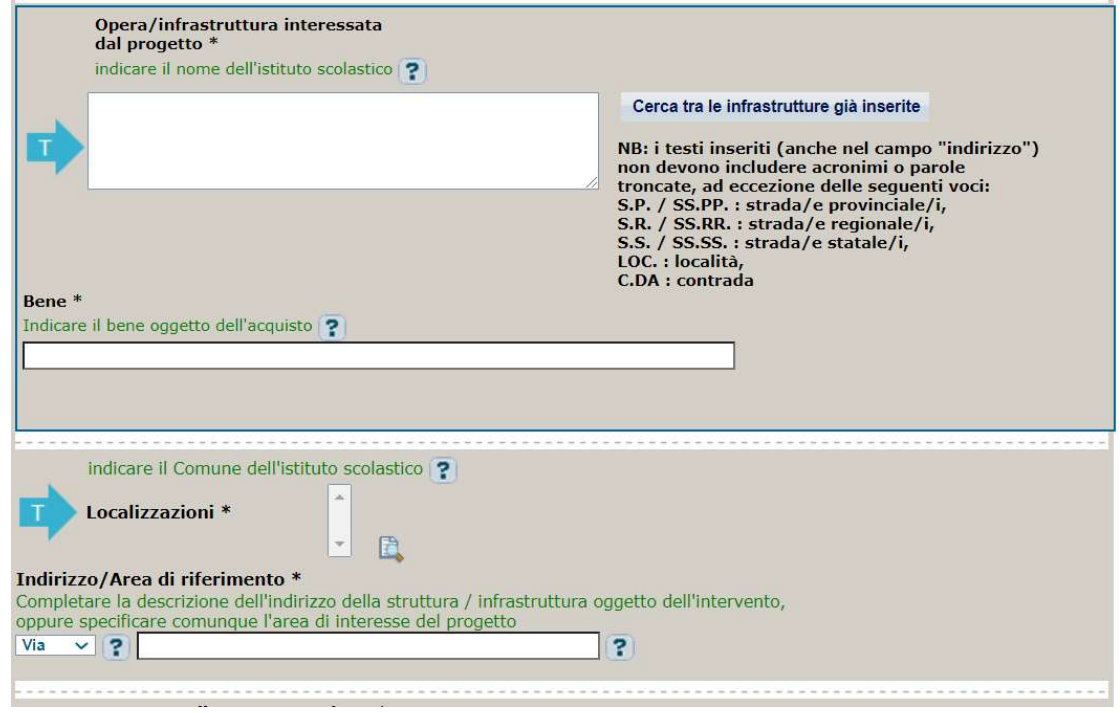

Fig. 4 – Terza schermata, I parte: descrizione e Localizzazione del progetto

- In "Opera/infrastruttura interessata dal progetto" riportare la denominazione dell'istituto scolastico
- In "Bene" riportare una breve descrizione dell'oggetto della fornitura
- In "Localizzazione" selezionare il Comune dell'istituto scolastico
- In "Indirizzo" inserire l'indirizzo dell'istituto

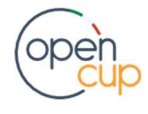

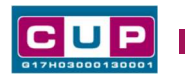

## Fig. 5 – Terza schermata, II parte: strumento di programmazione e altre info

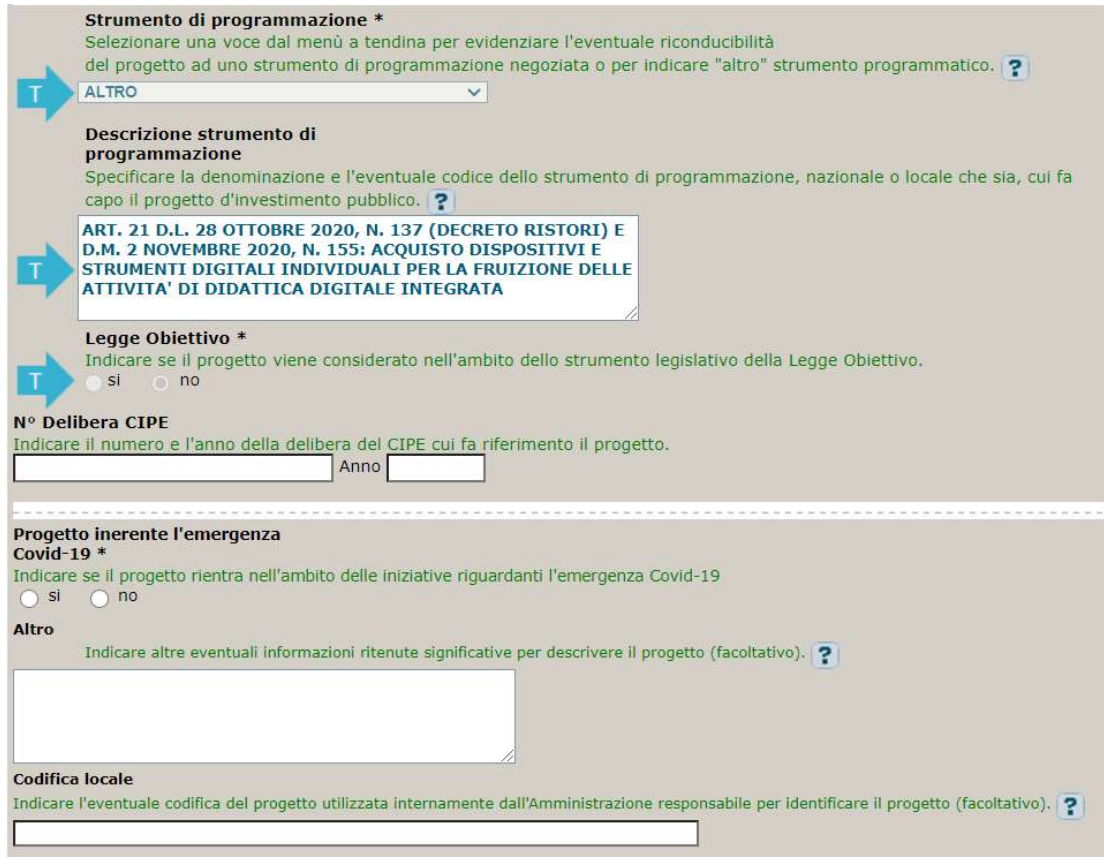

- In "N. Delibera CIPE" lasciare il campo vuoto
- **In "Progetto inerente all'emergenza Covid-19"** indicare SI (non impostabile tramite template)
- In "Altro" inserire altre eventuali informazioni che si ritiene utile riportare (facoltativo)
- In "Codifica locale" inserire l'eventuale codice ad uso interno associato al progetto (facoltativo)

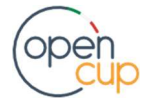

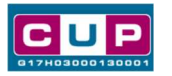

### Fig. 6 – Quarta schermata: caratteristiche finanziarie del progetto

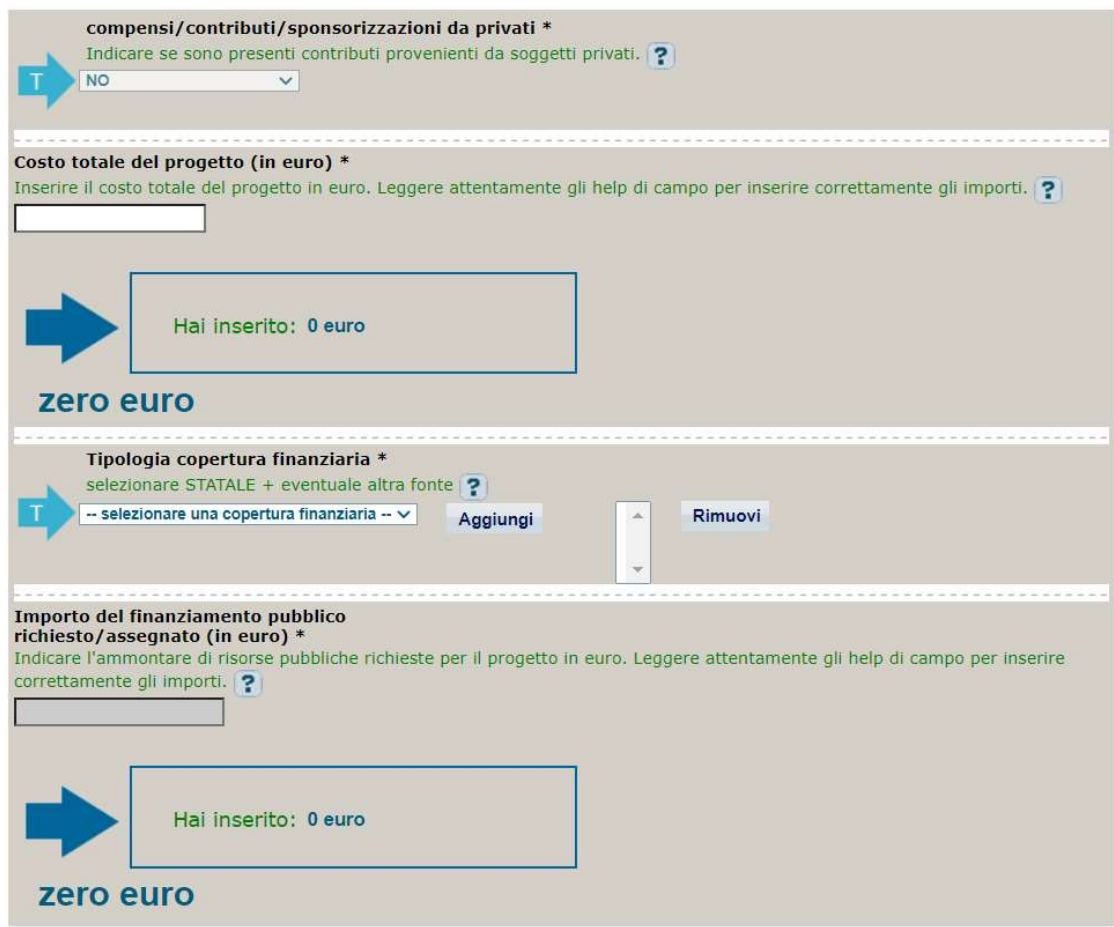

- In "Costo totale del progetto" indicare l'importo associato all'acquisto della fornitura
- In "Tipologia copertura finanziaria" selezionare STATALE. Qualora l'istituto, per procedere all'acquisto, ricorresse anche all'utilizzo di risorse proprie, selezionare anche la voce ALTRA PUBBLICA.
- In "Importo del finanziamento pubblico" sarà riportato lo stesso valore dell'importo inserito nel costo.
- 4. Al termine della fase di compilazione delle schermate, proseguendo nella pagina successiva, sarà proposto un riepilogo di tutte le informazioni inserite, al fine di una verifica finale da parte dell'utente. Se occorre modificare alcune informazioni, sarà necessario tornare indietro nella procedura di generazione utilizzando gli appositi bottoni in fondo alla pagina. Altrimenti, se le informazioni sono corrette, si può passare al punto successivo.
- 5. Cliccare sul tasto "Genera CUP" per terminare la procedura.

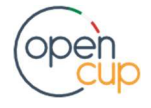